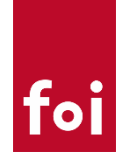

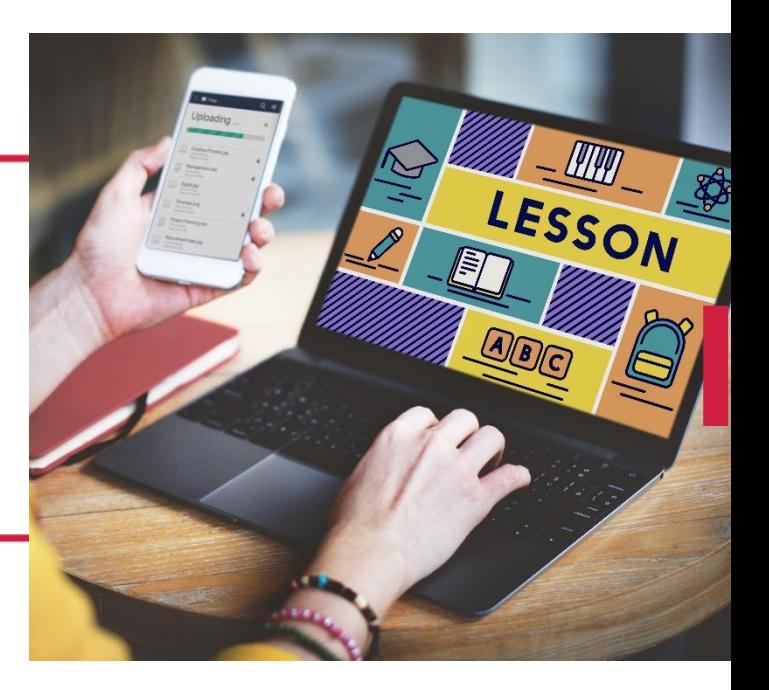

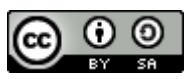

UPUTE ZA

SNIMANJE

 $\begin{array}{c} \begin{array}{c} \begin{array}{c} \end{array} \end{array}$ 

MATERIJALA

Ovo djelo je dano na korištenje pod licencom [Creative Commons](http://creativecommons.org/licenses/by-sa/4.0/)  Imenovanje-[Dijeli pod istim uvjetima 4.0 međunarodna](http://creativecommons.org/licenses/by-sa/4.0/)

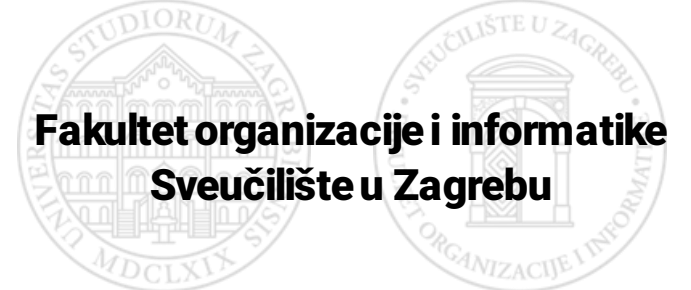

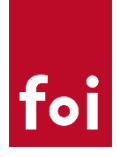

# **SADRŽAJ**

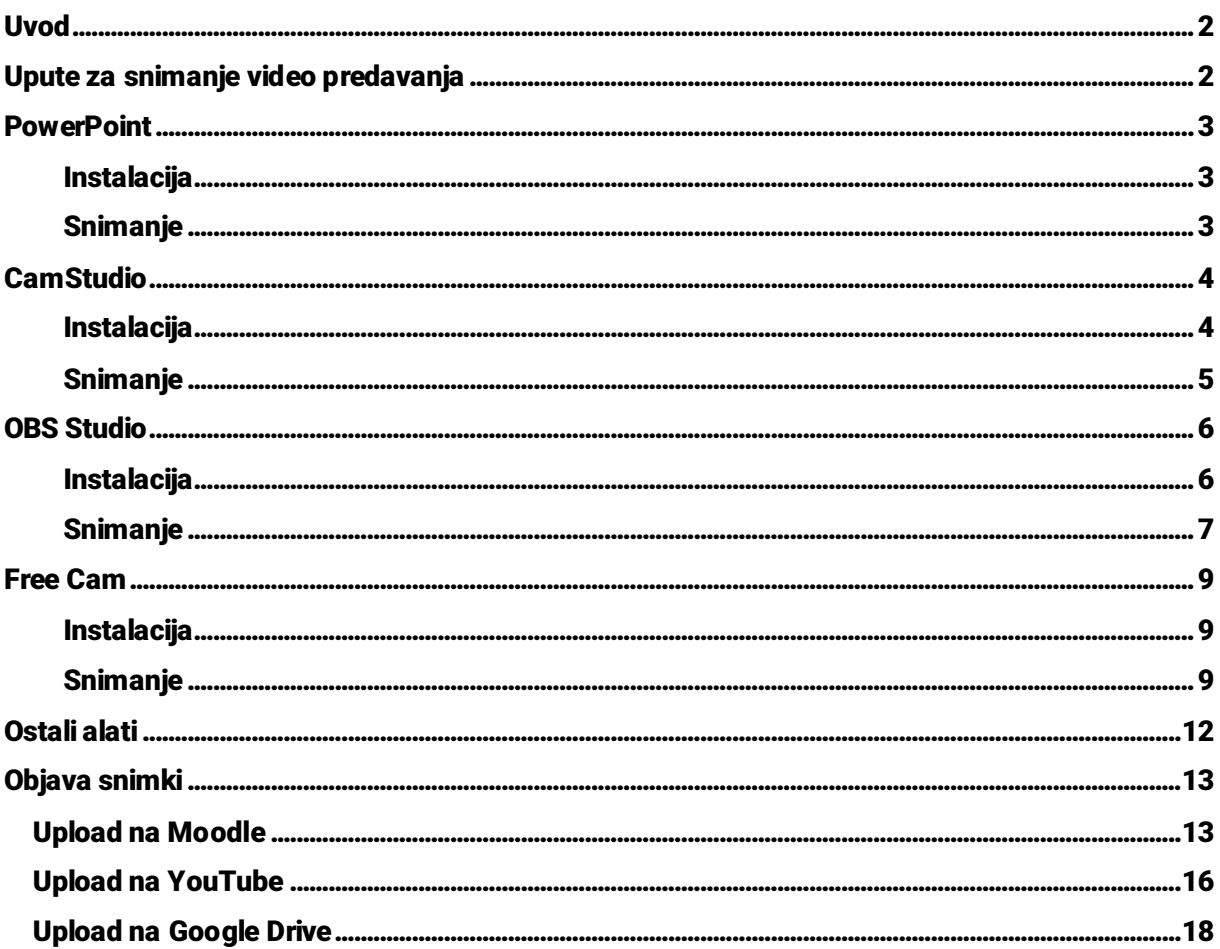

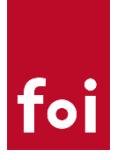

## <span id="page-2-0"></span>UVOD

Upute za snimanje video materijala pripremljene su za potrebe djelatnika Fakulteta organizacije i informatike. U uputama je dan pregled 3 alata koji su besplatni za korištenje, ali svaki korisnik može sukladno svojim potrebama odabrati i koristiti neki od drugih dostupnih besplatnih ili komercijalnih alata. Osim alata, upute pokrivaju i osnovne metode objave snimljenog video materijala unutra sustav za e-učenje Moodle.

# <span id="page-2-1"></span>UPUTE ZA SNIMANJE VIDEO PREDAVANJA

U tablici ispod nalazi se kratki prikaz osnovnih karakteristika svakog od 3 odabrana alata.

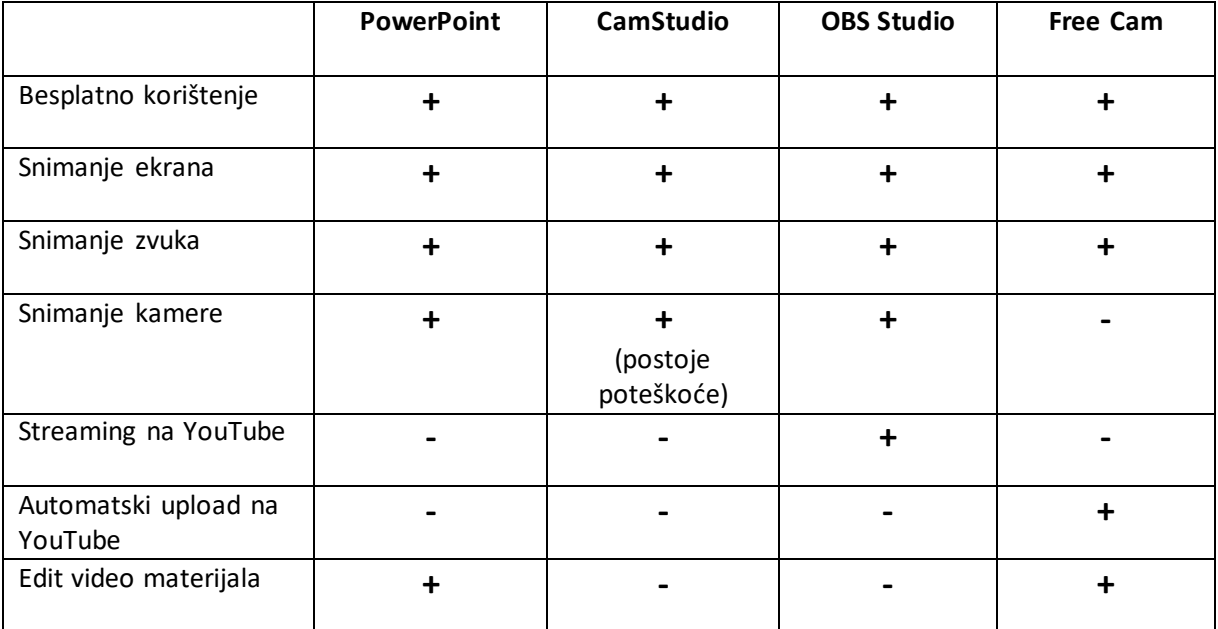

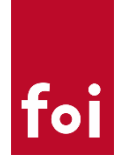

## <span id="page-3-0"></span>POWERPOINT

Microsoft PowerPoint dolazi s nekoliko već ugrađenih opcija za snimanje ekrana i zvuka. Opcije su dostupne u svim novijim verzijama PowerPointa.

#### **YouTube upute:**

[https://www.youtube.com/watch?v=6T020-TI\\_3U](https://www.youtube.com/watch?v=6T020-TI_3U)

<span id="page-3-1"></span>Instalacija

Dodatna instalacija nije potrebna, sve funkcionalnosti dolaze ugrađene s Microsoft PowerPoint alatom.

<span id="page-3-2"></span>Snimanje

#### **Snimanje ekrana**

- 1. Otvoriti postojeću prezentaciju ili napraviti novu
- 2. Unutar "Insert" taba odabrati "Screen recording"

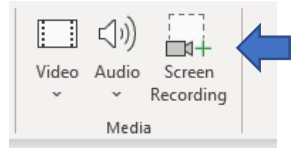

3. Na sljedećem prozoru odabrati regiju koja se snima te pokrenuti snimanje klikom na "Record"

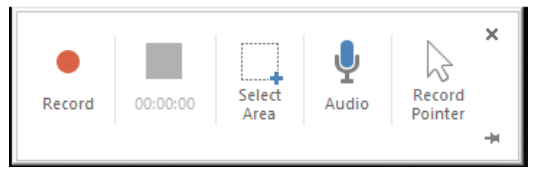

- 4. Zaustaviti snimanje pritiskom na "Windows tipku + Shift +  $Q''$  ili pritiskom na gumb za prestanak snimanja. Ako se radi o snimanju sa samo jednim ekranom onda gumb za prestanak snimanje možda neće biti uvijek vidljiv pa je opcija s kombinacijom tipki preporučljiva.
- 5. Po završetku snimanja video je ugrađen u PowerPoint prezentaciju

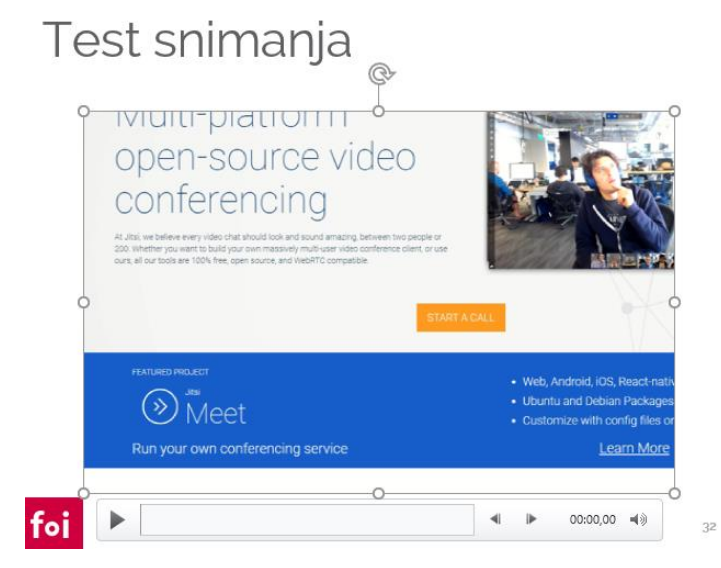

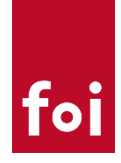

- 6. Ako je potrebno, klikom na desnu tipku miša (na području snimke) i odabirom opcije "Save Media As" moguće je video spremiti i kao posebnu datoteku za korištenje van PowerPointa.
- 7. Snimku je moguće dodatno prilagoditi tak da se klikom na desnu tipku miša (na području snimke) odabere opcija "Trim" koja omogućava da se snimka izreže na odgovarajuću dužinu ili da se izrežu nepotrebni dijelovi na početku i kraju snimke.

### <span id="page-4-0"></span>**CAMSTUDIO**

CamStudio je jednostavan alat za snimanje ekrana i zvuka. Sučelje je relativno zastarjelo, ali aplikacija funkcionira zadovoljavajuće i korištenje je jednostavno.

#### **YouTube upute:**

<https://www.youtube.com/watch?v=aJaqU778Yr0>

<span id="page-4-1"></span>Instalacija

1. Preuzeti instalaciju s<https://camstudio.org/>

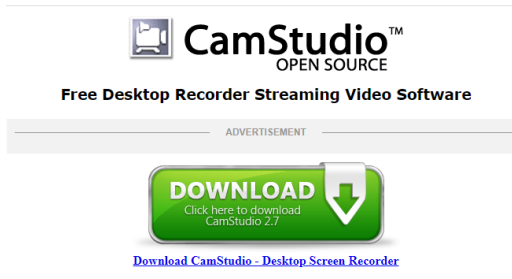

2. Pokrenuti instalaciju i instalirati CamStudio

**Napomena:** Prilikom instalacije nudi se instalacija i dva dodatna programa nevezana uz sam CamStudio te je preporučljivo odbiti instalaciju ta dva dodatna programa. Ti dodatni programi nisu uvijek isti, ali radi se o programima poput McAfee, Avast, Booking.com i sl. Ne radi se o malicioznim programima, ali su sasvim nepotrebni za rad CamStudia.

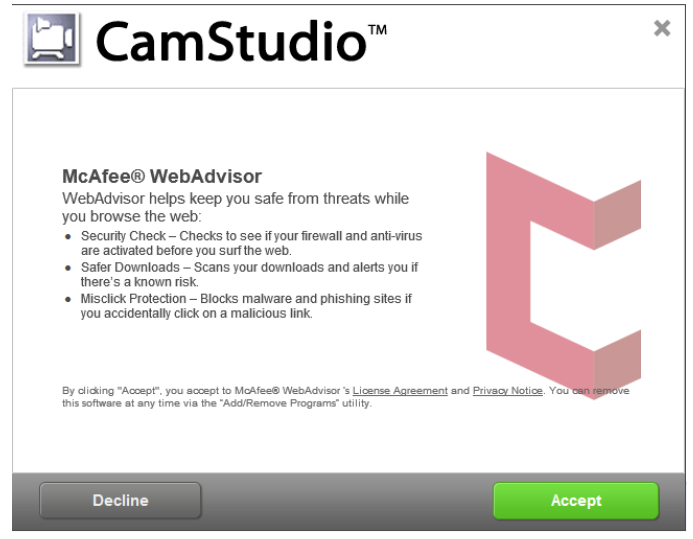

*Primjer: Nije potrebno prihvatiti instalaciju McAfee WebAdvisor alata te se ona može odbiti klikom na "Decline"*

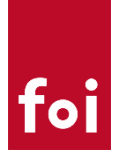

#### <span id="page-5-0"></span>Snimanje

1. **Pokrenuti CamStudio**

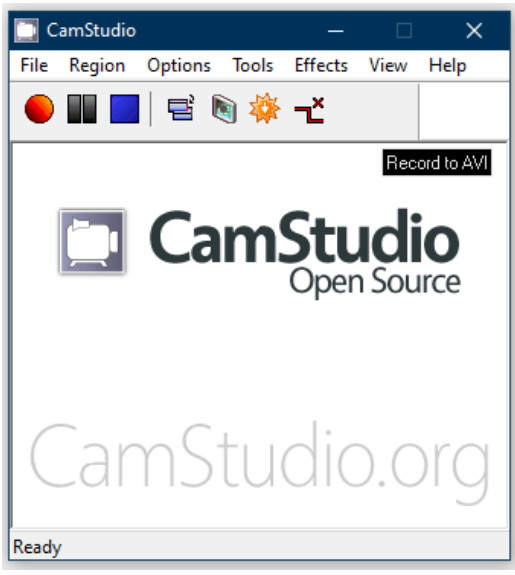

2. **Uključiti snimanje zvuka**

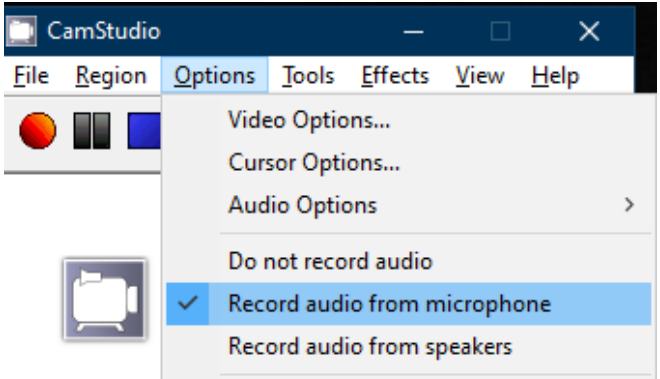

*Options > Record audio from microphone*

#### 3. **Odabrati željenu regiju snimanja**

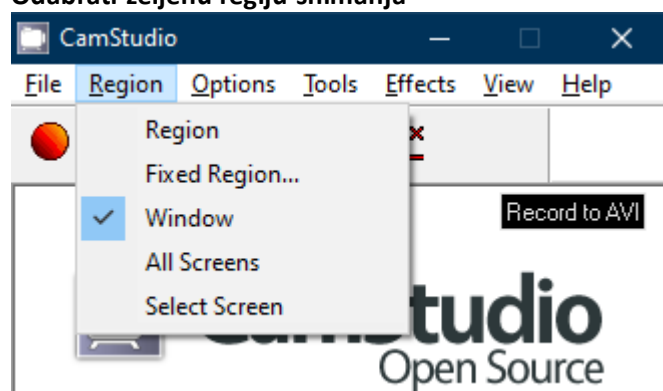

*Region > Odabrati željenu regiju*

*Preporuka: Odabrati Window (snimanje prozora), Full screen (za snimanje cijelog ekrana) ili samo određeni ekran putem opcija Select screen (ako je računalo spojeno na više ekrana)*

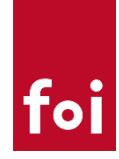

#### 4. **Pokrenuti snimanje pritiskom na gumb za snimanje**

CamStudio  $\times$ File Options **Effects** View Help Region Tools ᇢ Record to AVI

Snimanje može biti pokrenuto i pritiskom na tipku F8.

5. Završiti snimanje pritiskom na gumb "Stop"

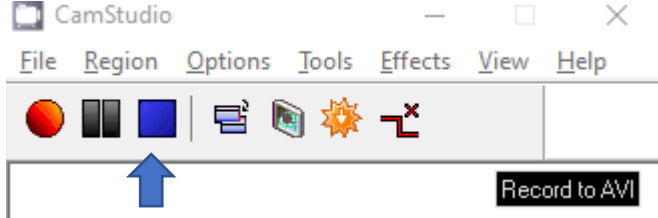

Snimanje se može prekinuti i pritiskom na tipku F9. Završetak snimanja putem funkcijske tipke omogućava da se snimka zaustavi bez potrebe da CamStudio bude vidljiv na snimci.

#### **6. Spremiti snimljeni video**

Po završetku snimanje sustav će upitati za lokaciju spremanja snimke te za naziv datoteke.

### <span id="page-6-0"></span>OBS STUDIO

OBS Studio je relativno složeniji alat za snimanje ekrana, ali sustav ima veliki broj mogućnosti te je danas jedan od najkorištenijih. Osim snimanja sadržaja ekrana (zajedno sa zvukom i kamerom) sustav podržava i "stream" na servise poput Youtubea čime se može realizirati sinkrona nastava na daljinu (zamjena za Webinare). Ove upute su orijentirane na snimanje ekrana, upute za streaming će biti pripremljene naknadno.

#### **YouTube upute:**

<https://www.youtube.com/watch?v=QCpuTSFVohQ>

<span id="page-6-1"></span>**Instalacija** 

- **1. Preuzeti instalaciju s<https://obsproject.com/>**
- 2. **Pokrenuti instalaciju i instalirati OBS Studio** Radi se o standardnoj instalaciji koja ne zahtjeva dodatne upute.

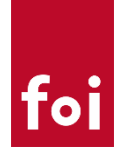

#### <span id="page-7-0"></span>Snimanje

**1. Pokrenuti OBS Studio**

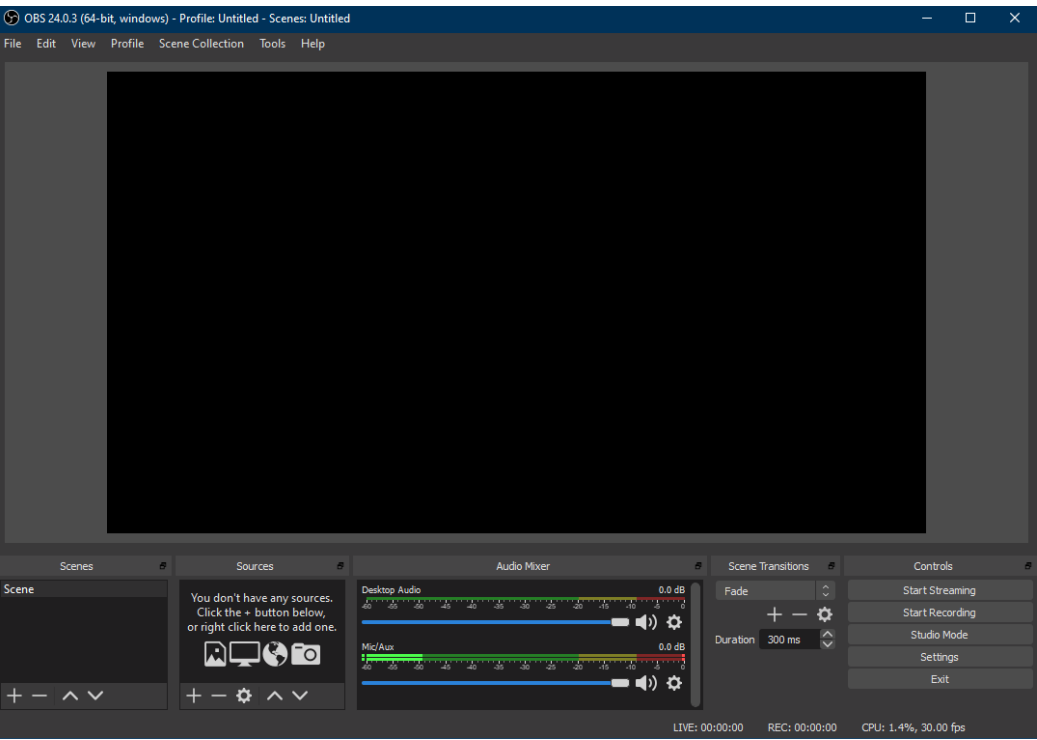

#### **2. Definirati izvore snimanja**

S obzirom da je OBS Studio donekle složeniji alat, nakon prvog pokretanja potrebna je određena konfiguracija kako bi se definirao željeni način snimanja. Izvori se dodaju unutra skupa opcija "Sources".

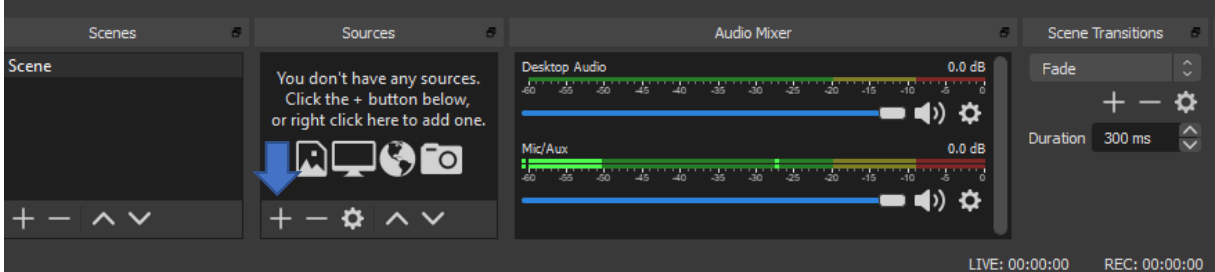

Za snimanje ekrana, zvuka i kamere potrebno je odabirom oznake "+" dodati izvore:

- Audio input capture (snimanje zvuka iz mikrofona)
- Display ili Window Capture (snimanje prozora ili cijelog ekrana)
- Video Capture Device (opcionalno za snimanje lica putem web kamere)

Za dodavanje bilo kojeg od navedenih izvora potrebno je kliknuti na željenu opciju, odabrati "Create new" te "OK". Nakon toga sustav će ovisno o izvoru tražiti odabir određenih opcija, npr. za "Window Capture" sustav će tražiti odabir aktivnog programa kojeg se želi snimati.

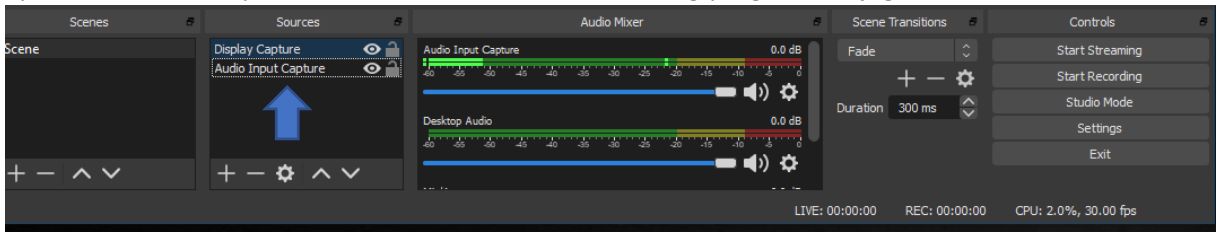

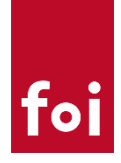

Na slici ispod, dan je prikaz mogućnosti "Display capture" izvora putem kojeg je moguće odabrati snimanje jednog od ekrana koji se koriste.

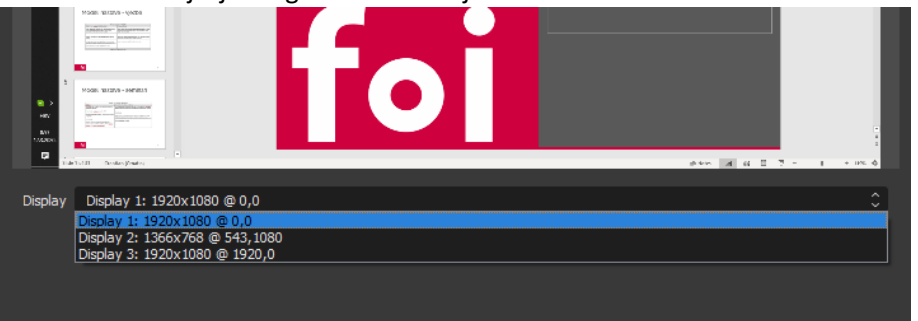

#### **3. Pokrenuti snimanje**

Snimanje se pokreće odabirom opcije "Start Recording"

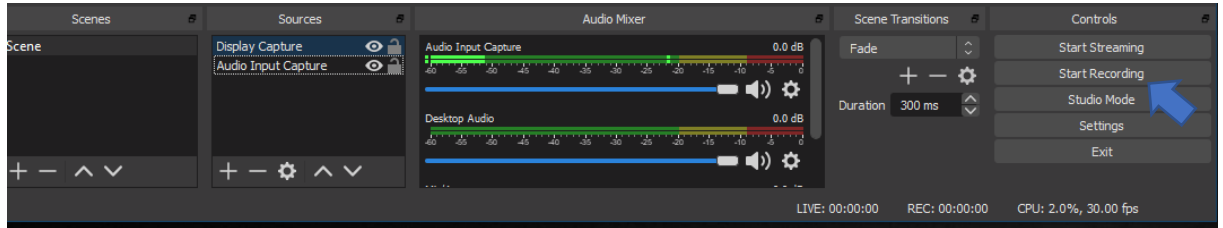

#### **4. Završiti snimanje**

Snimanje se zaustavlja odabirom opcije "Stop Recording" koja se pojavljuje na mjestu opcije za pokretanje snimanja. U slučaju potrebe, snimanje se može i pauzirati.

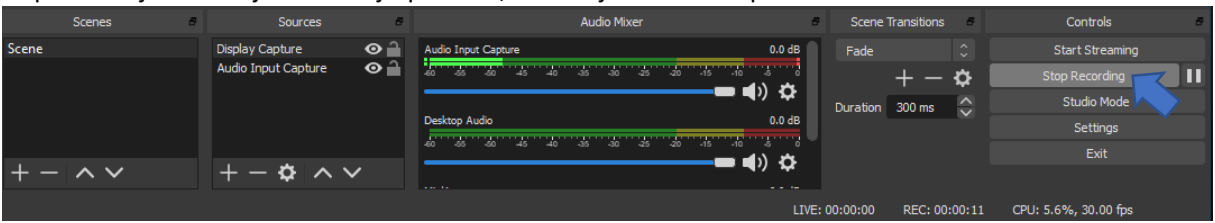

#### **5. Pristup snimci**

Po završetku snimanja, svim snimkama se može pristupiti odabirom opcije "File > Show *Recordings*". Odabirom te opcije otvara se preglednik datoteka na lokaciji koja je predviđena za spremanje snimki.

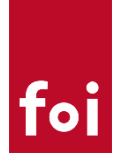

### <span id="page-9-0"></span>FREE CAM

Free Cam je jednostavni alat za snimanje zvuka i ekrana. Radi se o novijem softveru nego CamStudio pa je i samo korisničko sučelje intuitivnije. Sustav je vrlo jednostavan i nema složenih opcija za konfiguraciju. Sustav omogućava snimanje ekrana i zvuka, nema opcije za "streaming", ali za razliku od prethodna dva, posjeduje elementarne mogućnosti za uređivanje video zapisa.

#### **YouTube upute:**

<https://www.youtube.com/watch?v=hraC-G1K2os>

<span id="page-9-1"></span>Instalacija

- **1. Preuzeti instalaciju s** <https://www.freescreenrecording.com/> Za preuzimanje instalacije potrebno je upisati e-mail adresu
- 2. **Pokrenuti instalaciju i instalirati Free Cam** Radi se o standardnoj instalaciji koja ne zahtjeva dodatne upute.

<span id="page-9-2"></span>Snimanje

**1. Pokrenuti Free Cam** ■「■■■  $\Box$ ig . Help  $\odot$  $\mathbf{I}$   $\Theta$ Help About Update Help About **Free Cam** Create **Recent Recordings** Browse. New Recording

#### **2. Pokrenuti snimanje**

Snimanje se pokreće odabirom opcije "New Recording"

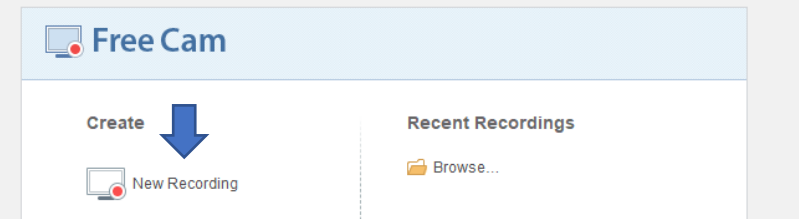

#### **3. Odabrati područje snimanja**

Nakon odabira opcije "New Recording" sustav traži da se odabere veličina regije koja će se snimati. U slučaju više ekrana sustav uvijek snima zadani (default) ekran. Regiju je moguće

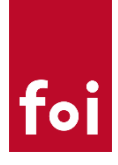

smanjiti ili povećati upotrebom miša.

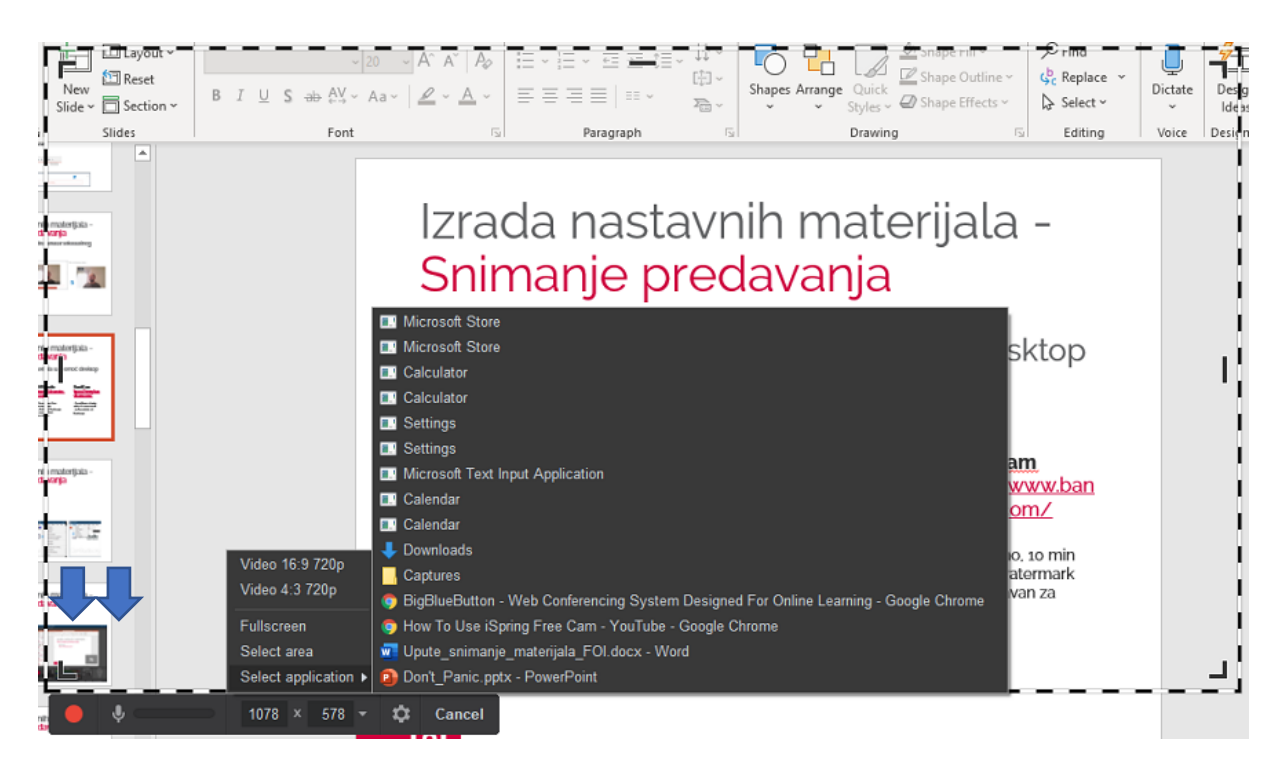

Osim odabira regije, odabirom padajućeg izbornika (desno od rezolucije) moguće je odabrati snimanje punog ekrana ili snimanja ekrana neke od otvorenih aplikacija (npr. PowerPoint).

Po završetku prilagodbe regije ili nakon odabira druge opcije snimanja potrebno je uključiti i snimanje zvuka klikom na ikonu mikrofona (ako je prekrižena) te kliknuti na gumb za snimanje.

#### **4. Završiti snimanje**

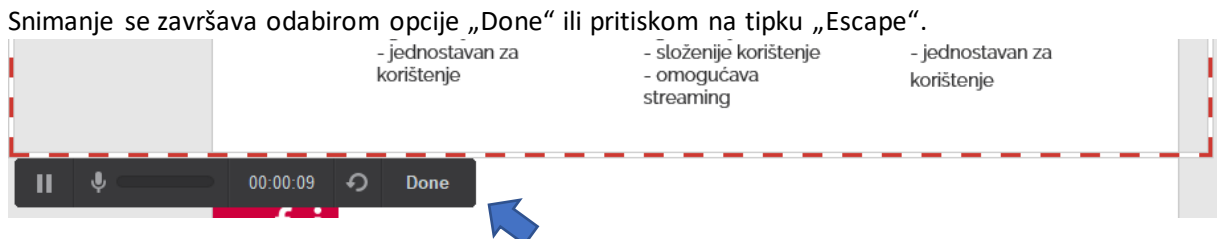

#### **5. Pristup snimci**

Po završetku snimanja, snimka se otvara u Free Cam te korisnik ima opciju za pregled, uređivanje ili upload snimke na YouTube direktno iz FreeCam programa. Odabirom opcije "Edit" korisnik može izvršiti elementarne korekcije snimke. Odabirom opcije "Save as Video" snimka se sprema na računalo korisnika.

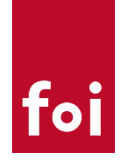

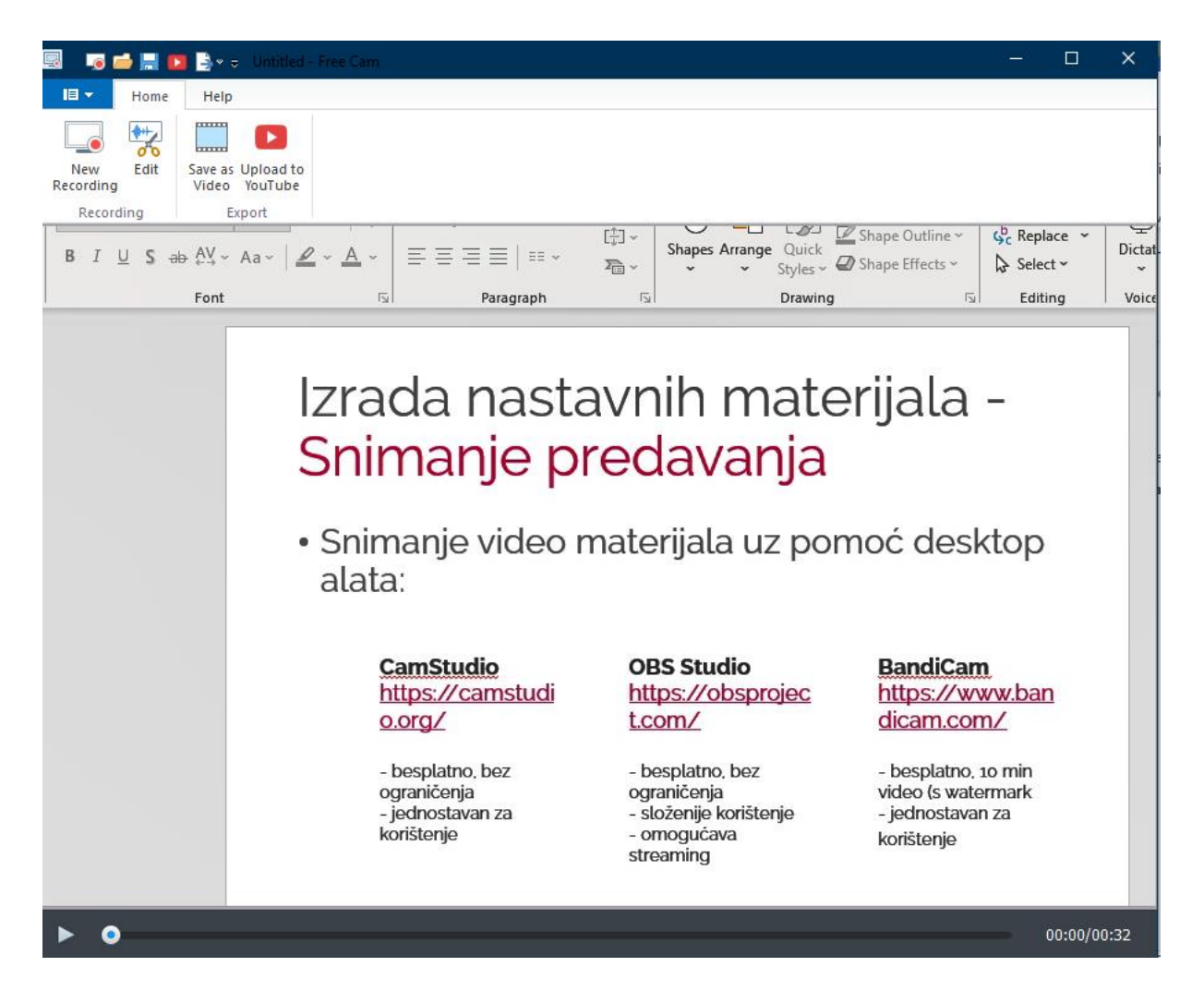

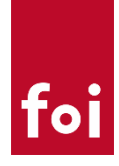

## <span id="page-12-0"></span>OSTALI ALATI

Osim gore navedena tri alata postoji cijeli niz alata koji omogućavaju snimanje zvuka i ekrana. Upute za njih su van opsega ovog dokumenta pa ovdje navodimo samo nekoliko:

1. **BandiCam**

<https://www.bandicam.com/downloads/>

- besplatna verzija s ograničenjem (snimanje videa do 10 minuta)
- 2. **Xbox Game bar**
	- Ugrađen u Windows 10
	- besplatan za korištenje
- 3. **Snagit**
	- <https://www.techsmith.com/screen-capture.html>
	- Komercijalni
	- 15 dana probni rok, trenutno zbog Koronavirusa alat je besplatan do lipnja
- 4. **Audio snimka u sklopu Power Point-a**

**-** [https://support.office.com/en-us/article/record-a-slide-show-with-narration-and-slide](https://support.office.com/en-us/article/record-a-slide-show-with-narration-and-slide-timings-0b9502c6-5f6c-40ae-b1e7-e47d8741161c)[timings-0b9502c6-5f6c-40ae-b1e7-e47d8741161c](https://support.office.com/en-us/article/record-a-slide-show-with-narration-and-slide-timings-0b9502c6-5f6c-40ae-b1e7-e47d8741161c)

- Ugrađeno u Power Point

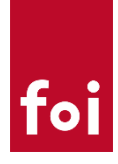

# <span id="page-13-0"></span>OBJAVA SNIMKI

### <span id="page-13-1"></span>Upload na Moodle

Upload snimki na Moodle je identičan objavi bilo kakve druge datoteke. Snimku je moguće dodati na naslovnicu predmeta ili bilo koji drugi resurs i aktivnost koji omogućuju "upload" datoteka. Nakon uspješnog prijenosa datoteke, Moodle će URL datoteke automatski zamijeniti "video playerom".

**Napomena:** Zbog smanjenja opterećenja FOI sustava za e-učenje upload snimki na ELF se preporuča samo za kraće snimke (5-10 min). Ograničenje za upload je 512MB.

#### Primjer: Upload snimke na Moodle resurs "Stranica".

1. Otvoriti neku od postojećih ili napraviti novu stranicu unutar Moodle predmeta te uključiti uređivanje putem "Uredi postavke"

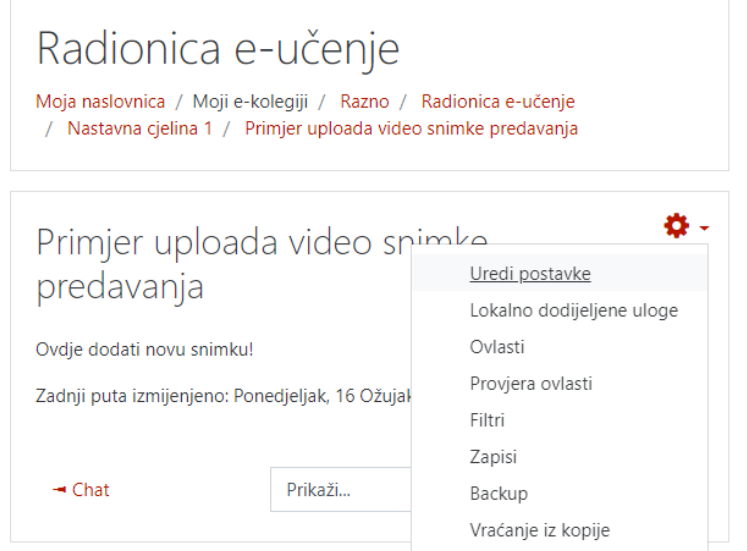

2. Unutar HTML uređivanja odabrati opciju "Multimedija"

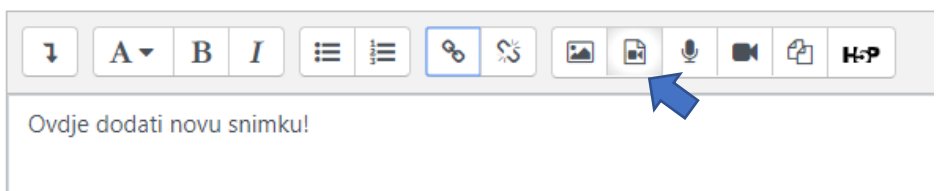

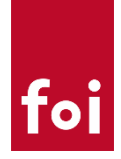

3. Odabrati opciju "Video" te pregled repozitorija

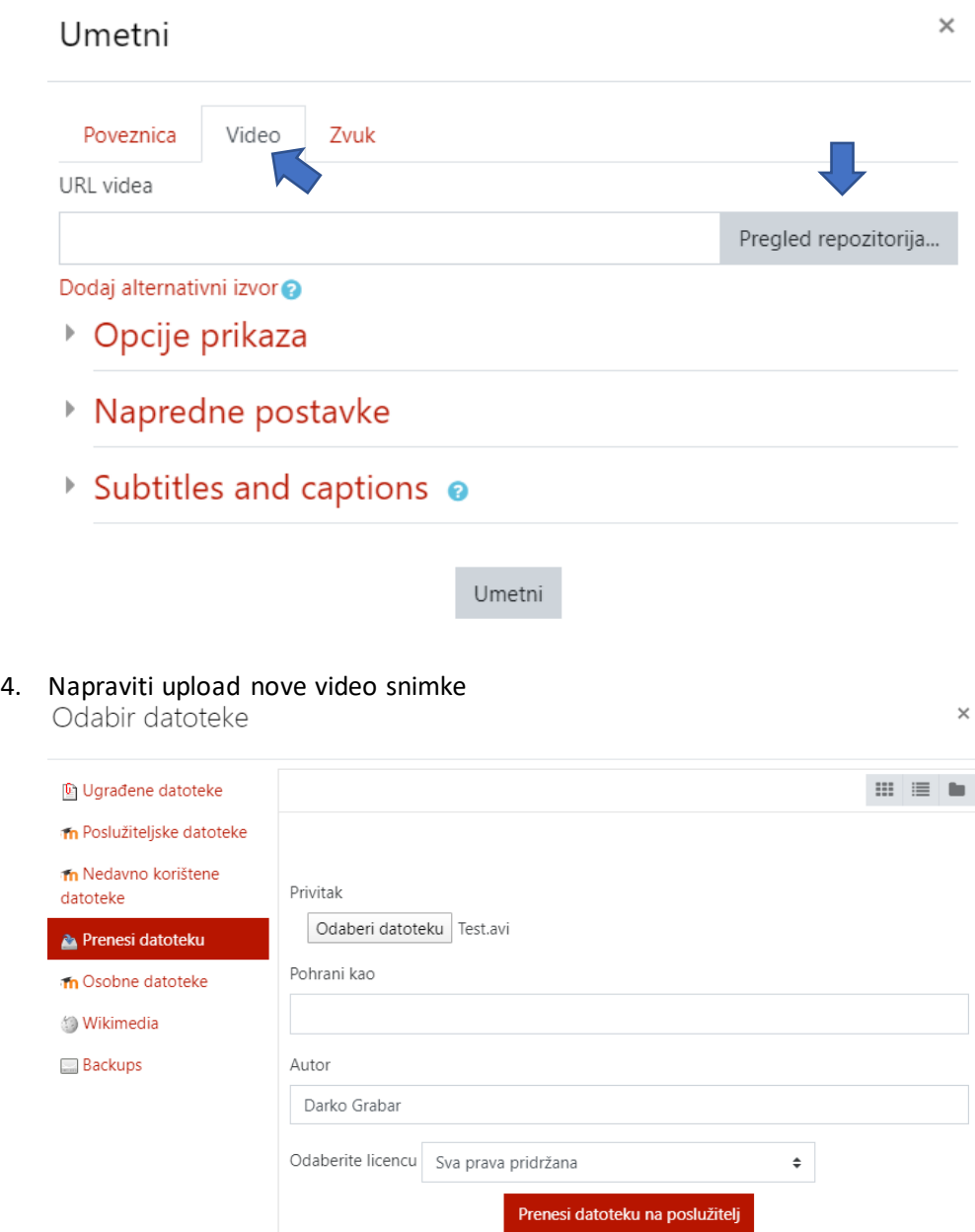

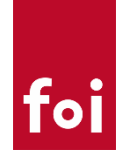

5. Umetnuti novi video zapis na stranicu odabirom opcije "Umetni"

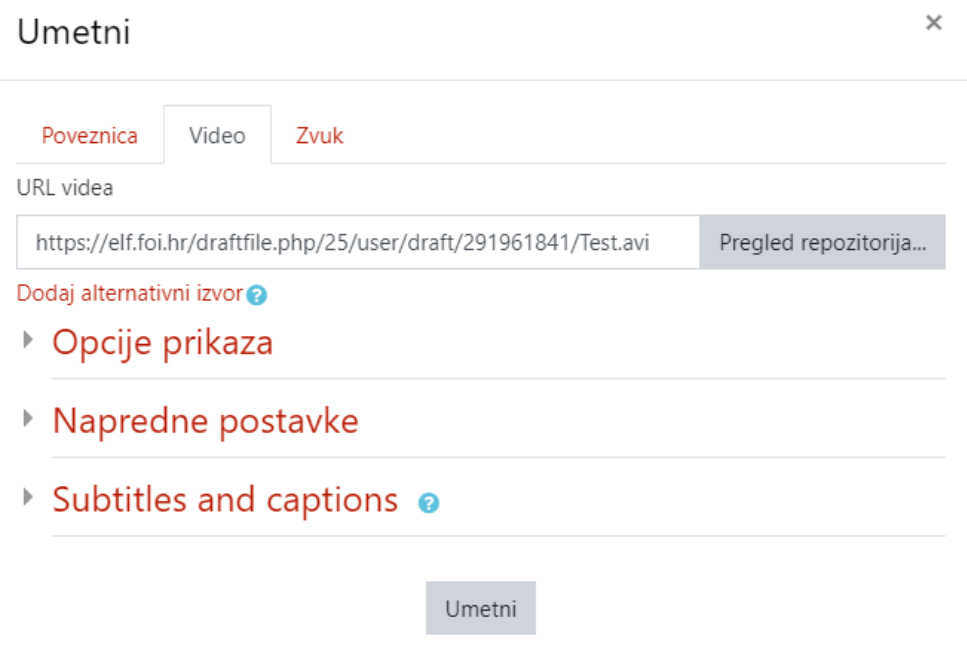

6. Spremiti stranicu odabirom opcije "Pohrani i prikaži" nakon čega je video dostupan za pregled Primjer uploada video snimke predavanja

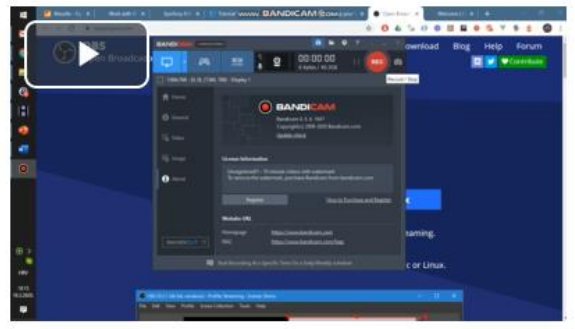

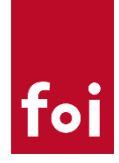

### <span id="page-16-0"></span>Upload na YouTube

Upload snimki na YouTube je preporučeni način objave video predavanja s obzirom da se na taj način ne opterećuje FOI infrastruktura. Upload na Youtube je moguć samo od strane registriranih korisnika.

1. Otvoriti YouTube na adresi<https://www.youtube.com/> te se prijaviti odabirom opcije "SIGN IN"

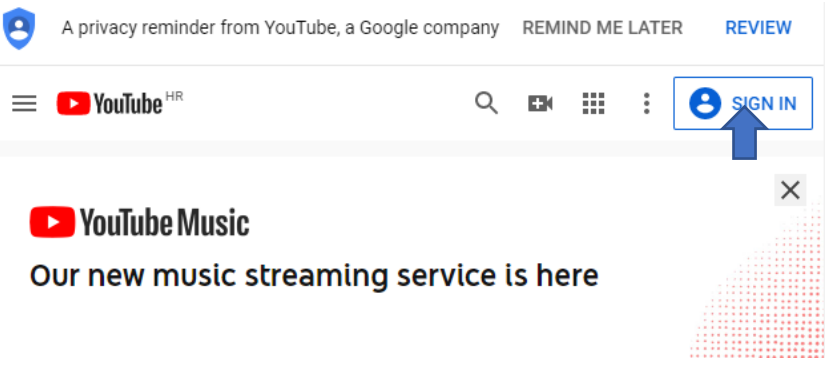

U slučaj da ne posjedujete Google račun potrebno ga je napraviti

2. Nakon uspješne prijave kliknuti na opciju za kreiranje novog video sadržaja te odabrati "Upload video"

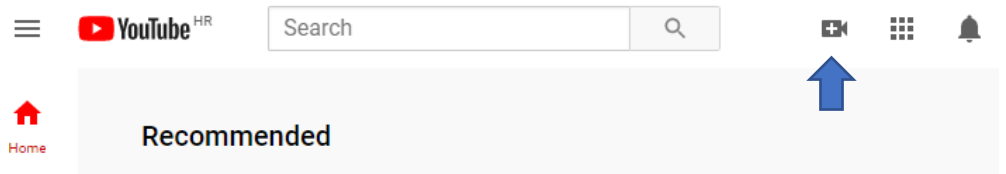

3. Odabrati datoteku za upload te pokrenuti proces "uploada"

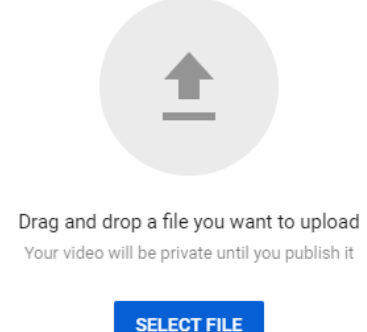

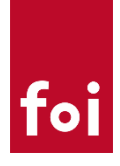

4. Upisati sve potrebne podatke (naslov, opis…) te odabrati da video nije za djecu TestSnimka Saved as draft  $\overline{\mathbb{R}}$   $\times$ 

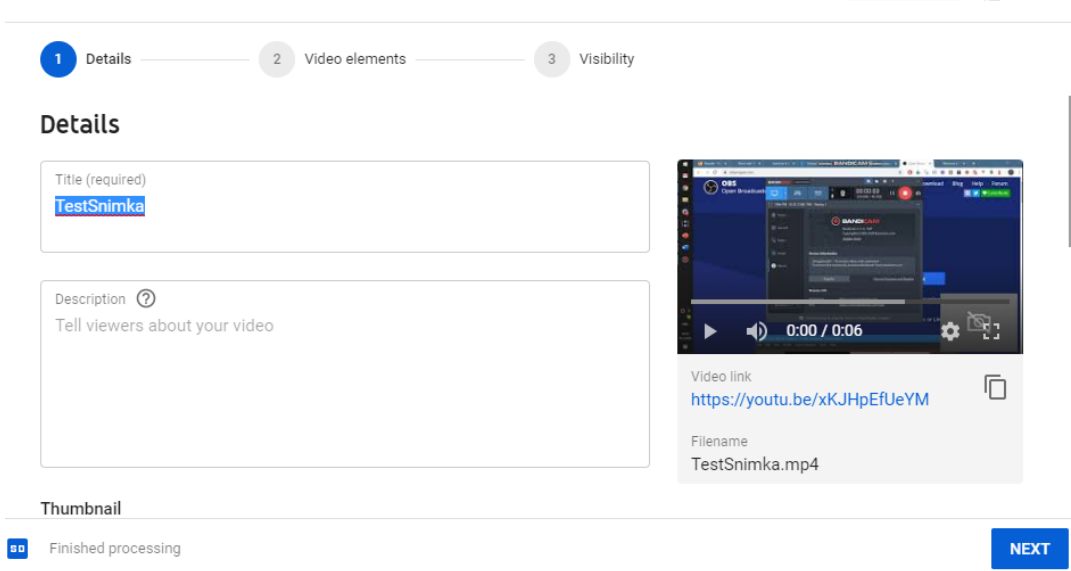

5. Preskočiti "Video elements" opciju te unutra opcije za vidljivost (Visibility) odabrati željenu vidljivost te spremiti novi video Saved as draft  $\sqrt{ }$ 

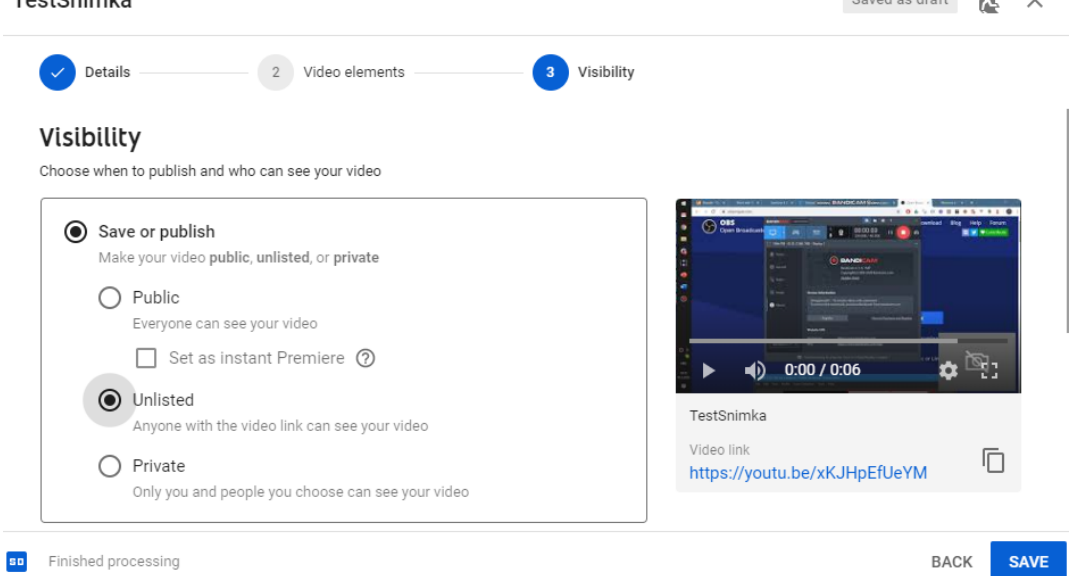

Preporuka je odabrati opciju "Unlisted" koja osigurava da je video dostupan putem linka ali da nije javno vidljiv na YouTube servisu

6. U popisu videa odabrati opciju "Get sharable link" ili otvoriti video i kopirati link iz URL-a

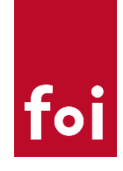

7. Link do snimke kopirati u Moodle na željenu lokaciju, npr. putem opcije "Umetni poveznicu"

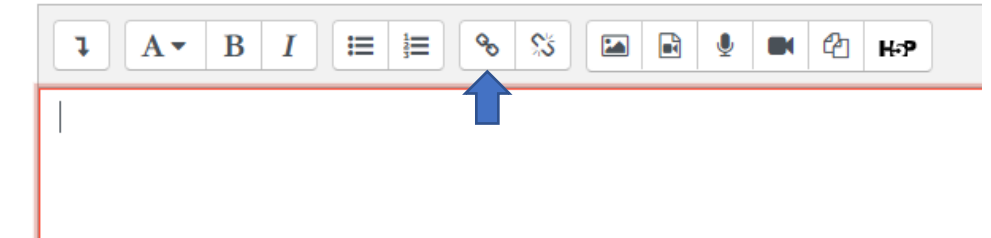

#### **Napomena:**

Za snimke duže od 15 minuta YouTube će tražiti dodatnu verifikaciju korisnika putem mobilnog telefona. Biti će potrebno upisati svoj broj mobitela na koji će se poslati kod kojeg će trebati unijeti u YouTube sustav. Cijeli proces je jednostavan i intuitivan te ne očekujemo veće probleme u provođenju navedene verifikacije.

### <span id="page-18-0"></span>Upload na Google Drive

Upload na Google Drive je dan kao primjer alternative YouTubeu za one koji ne žele otvarati YouTube profil. Ekvivalentno Google Driveu je korištenje bilo kojeg drugog sličnog servisa (npr. Dropbox).

1. Otvoriti Google Drive i napraviti upload datoteke na željenu lokaciju

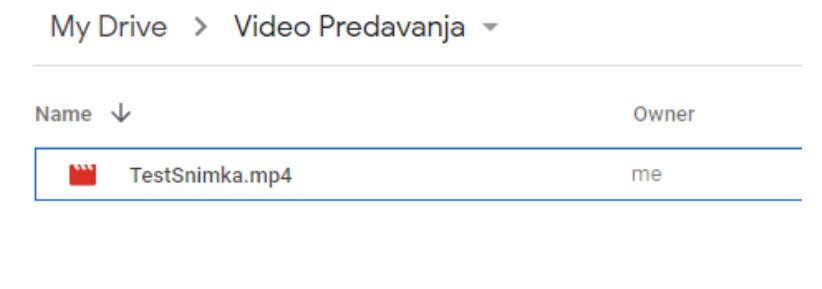

#### 2. Otvoriti opcije dijeljenja

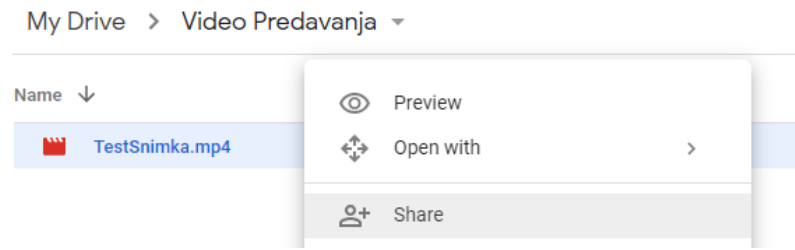

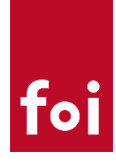

3. Unutar opcija dijeljenja odabrati "Get shareable link" te kopirati link

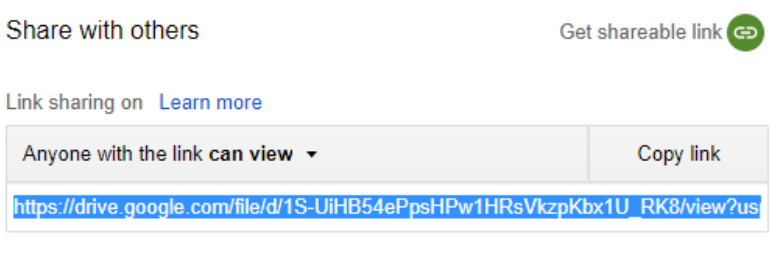

4. Link do snimke kopirati u Moodle na željenu lokaciju, npr. putem opcije "Umetni poveznicu"

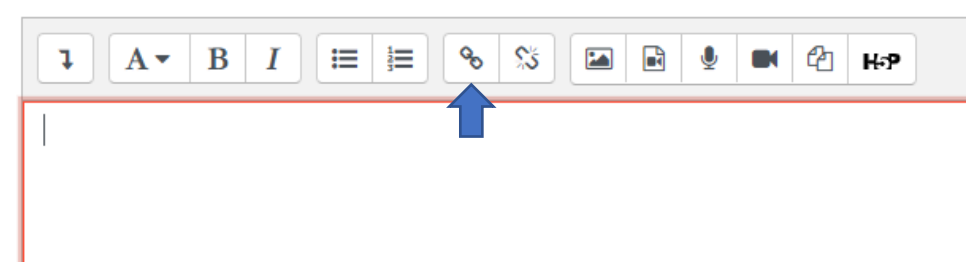

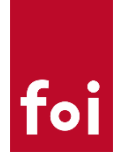

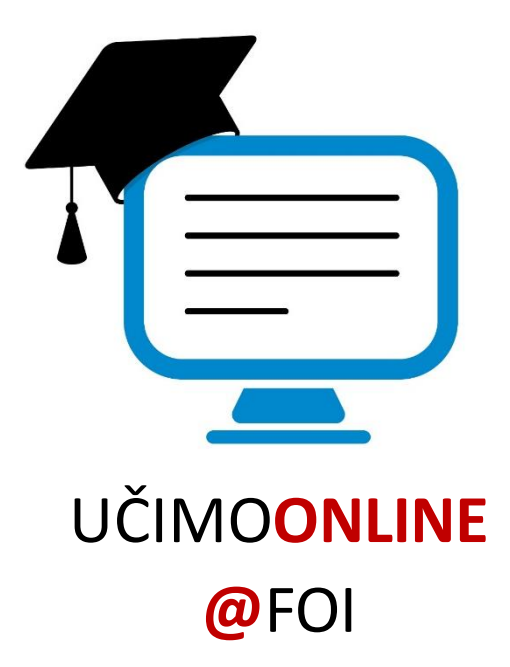